## **GALE PRESENTS: IMAGO FACILITATOR ADMIN GUIDE**

Gale Presents: Imago is an online, video-based curriculum platform that provides digital lessons in three critical areas: social-emotional learning, career readiness, and soft skills. Users designated Facilitator Admin are able to view, add and edit all classes, learners, and facilitators within Gale Presents: Imago.

Utilize this resource guide to navigate the platform as a Facilitator Admin, the administrative account designation within *Gale Presents: Imago*.

### **LOG IN**

- Access Gale Presents: Imago utilizing qo.weareimaqo.com.
- Select Log In in the top right corner.
- Utilize your email and password to access your account.

## ADD AND EDIT CLASSES

#### Add From Dashboard

- Navigate to Create a Class in the left hand tool bar.
- Select your Site.
- Select Add Class in the top right corner.
- Complete required class information and Save.

## Add From Management

- Navigate to Management in the top tool bar.
- Select your Site.
- Select Add Class in the top right corner.
- Complete required class information and Save.

### **Edit Classes**

- Select the class while in the Management section.
- Select Edit Class Details to change the class name or start/end date.
- Utilize the Lesson Management section to search for and add specific lessons and edit their due dates.

### **ADD AND EDIT LEARNERS**

## Add From Dashboard

- Select Add Learner in the left hand tool bar.
- Select Search and Add.
- Find your learner, then choose which class to assign them to.

## Add From Management

- Choose your Site and Class.
- Select Add Learner in the top right corner.
- Choose to Search and Add or Upload a .CSV (Spreadsheet) file.

## **Edit Learners**

- While in a Class, navigate to Learner Management to the right of the page.
- Select the Learner you want to edit.
- Choose Edit Profile, make your changes, and Save.

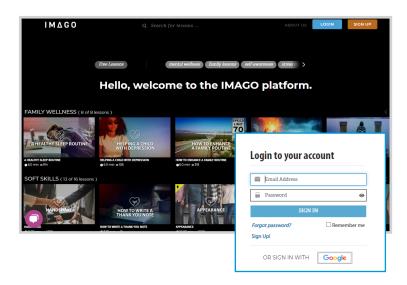

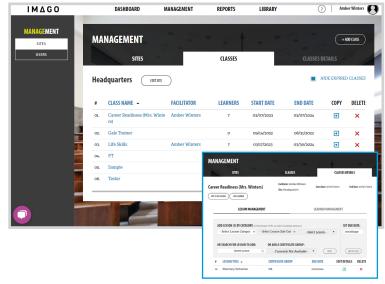

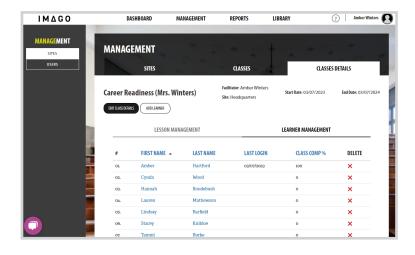

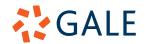

# **GALE PRESENTS: IMAGO**

### FIND AND ASSIGN LESSONS

## Find Lessons

- Select Library at the top of the page.
- Utilize the filters or search bar to narrow your results based on lesson category or subcategory.
- Select a lesson of interest to read a brief summary and explore the Facilitator Guide.
- Choose Play Lesson to view the Learner's experience.

## Assign Lessons

- Navigate to your class through the Management section.
- Select your class.
- Utilizing Lesson Management locate the lesson of interest by category or search.
- Set a due date for your learners.
- Select Add to Class.

## **ACCESS SUPPLEMENTAL LESSON MATERIALS**

- Navigate to the Library.
- Select Lesson Toolbox on the left-hand side.
- Explore videos and documents to support navigation through the site, as well as effective teaching strategies.

## **ACCESS REPORTS**

- Select **Reports** at the top of the page.
- Choose to view one of three report types, a Log In Report, Lesson Completion Report, or Study Guide Report.
- Select the Site of interest.
- Utilize the **Print** or **Download** button at the top of the page to pull the information you require.

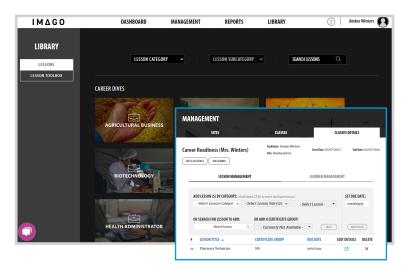

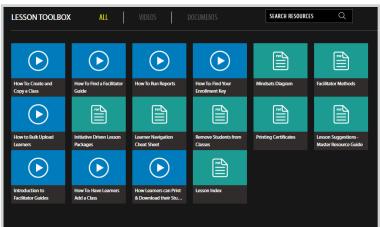

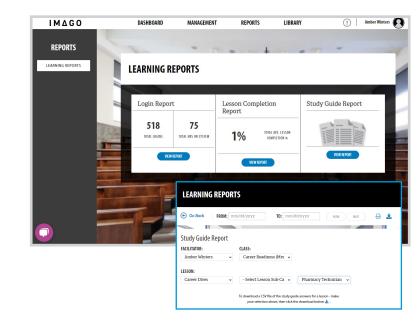

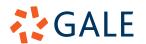